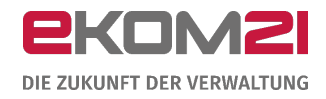

# O civento

LEITFADEN: ANZEIGE VORÜBERGEHENDER BETRIEB EINES **GASTÄTTENGEWERBES** 

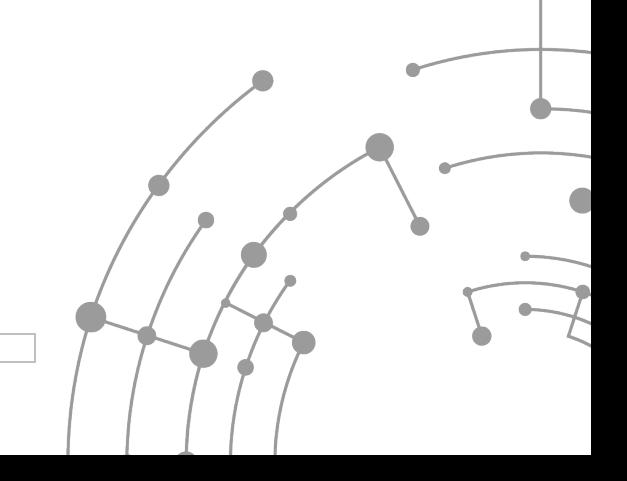

Version: 1.0 15.09.2020

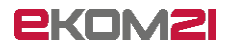

# **Inhaltsverzeichnis**

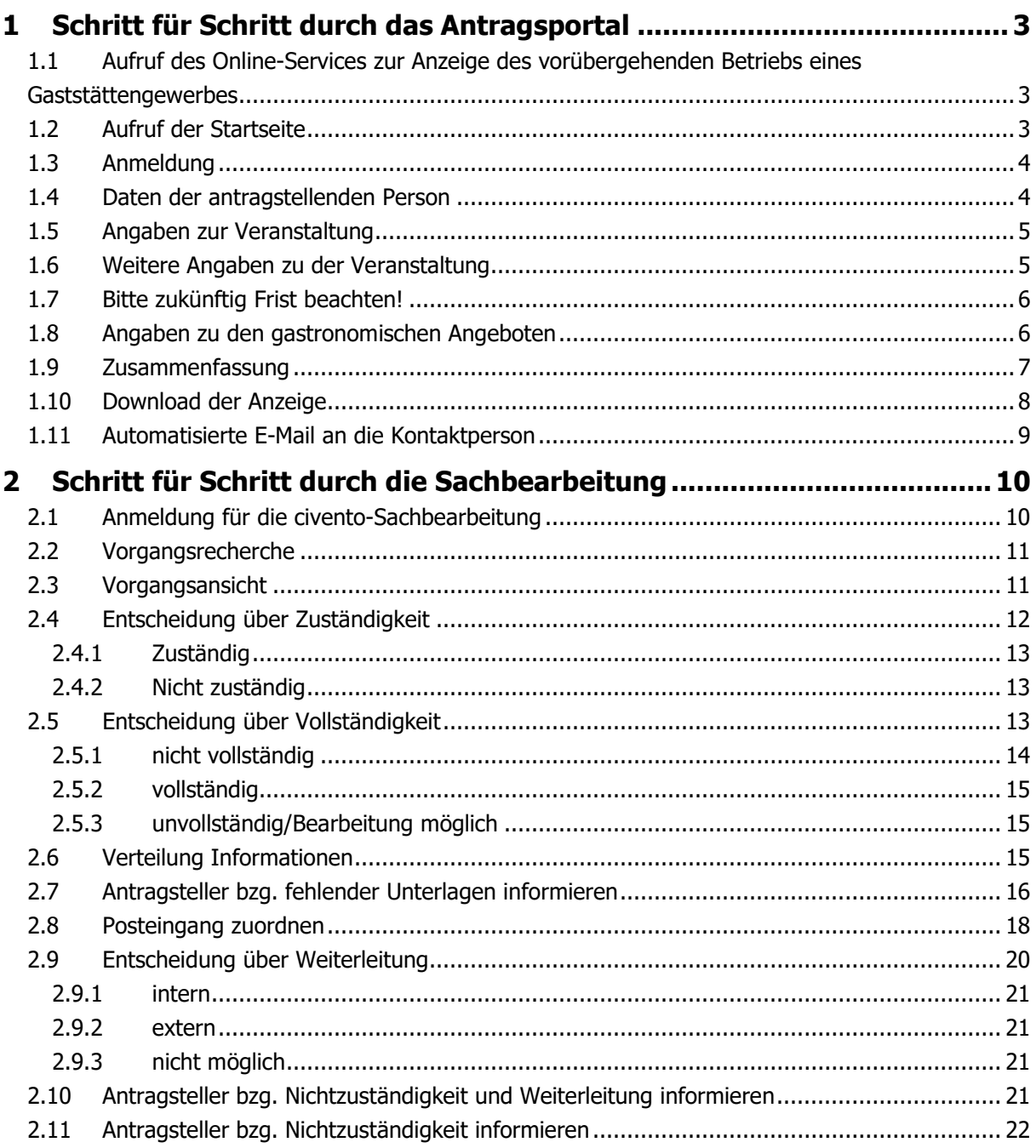

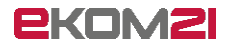

# <span id="page-2-0"></span>1 Schritt für Schritt durch das Antragsportal

# <span id="page-2-1"></span>1.1 Aufruf des Online-Services zur Anzeige des vorübergehenden Betriebs eines Gaststättengewerbes

Die antragstellende Person ruft den Online-Service zur Anzeige des vorübergehenden Betriebs eines Gaststättengewerbes über einen Link auf der Website Ihrer Kommune auf. Der Link, den Sie dazu auf Ihrer Website hinterlegen müssen, setzt sich folgendermaßen zusammen:

[https://portal-](https://portal-civ.ekom21.de/civ.public/start.html?oe=00.00.Kommunenk%C3%BCrzel.K%C3%BCrzelDerZust%C3%A4ndigenOrganisationseinheit&mode=cc&cc_key=HGastG)

[civ.ekom21.de/civ.public/start.html?oe=00.00.](https://portal-civ.ekom21.de/civ.public/start.html?oe=00.00.Kommunenk%C3%BCrzel.K%C3%BCrzelDerZust%C3%A4ndigenOrganisationseinheit&mode=cc&cc_key=HGastG)**Kommunenkürzel**.**KürzelDerZuständigenOrganis ationseinheit**[&mode=cc&cc\\_key=HGastG](https://portal-civ.ekom21.de/civ.public/start.html?oe=00.00.Kommunenk%C3%BCrzel.K%C3%BCrzelDerZust%C3%A4ndigenOrganisationseinheit&mode=cc&cc_key=HGastG)

Ihren individuellen Link kann Ihr/e Digitalisierungsbeauftragte/r auf dem OZG-Dashboard generieren. Mehr Informationen dazu findet er/sie auf der Seite<https://ozg.intern.ekom21.de/faq> unter der Frage "Wie funktioniert die Übernahme eines Prozesses für die Kommune?".

Zu Testzwecken können Sie sich den Prozess unter folgendem Link bei der fiktiven Stadt Schönwetter anschauen. **Achtung:** Der Link ist für die Kommune zum Testen vorgesehen (nicht zur Veröffentlichung):

<span id="page-2-2"></span>[https://portal-civ-qs.ekom21.de/civ-qs.public/start.html?oe=00.00.98&mode=cc&cc\\_key=HGastG](https://portal-civ-qs.ekom21.de/civ-qs.public/start.html?oe=00.00.98&mode=cc&cc_key=HGastG)

# 1.2 Aufruf der Startseite

Auf der Startseite des Antragsportals findet die antragstellende Person allgemeine Information zum Prozess und dessen Ablauf. Auch die Datenschutzerklärung steht hier zur Verfügung.

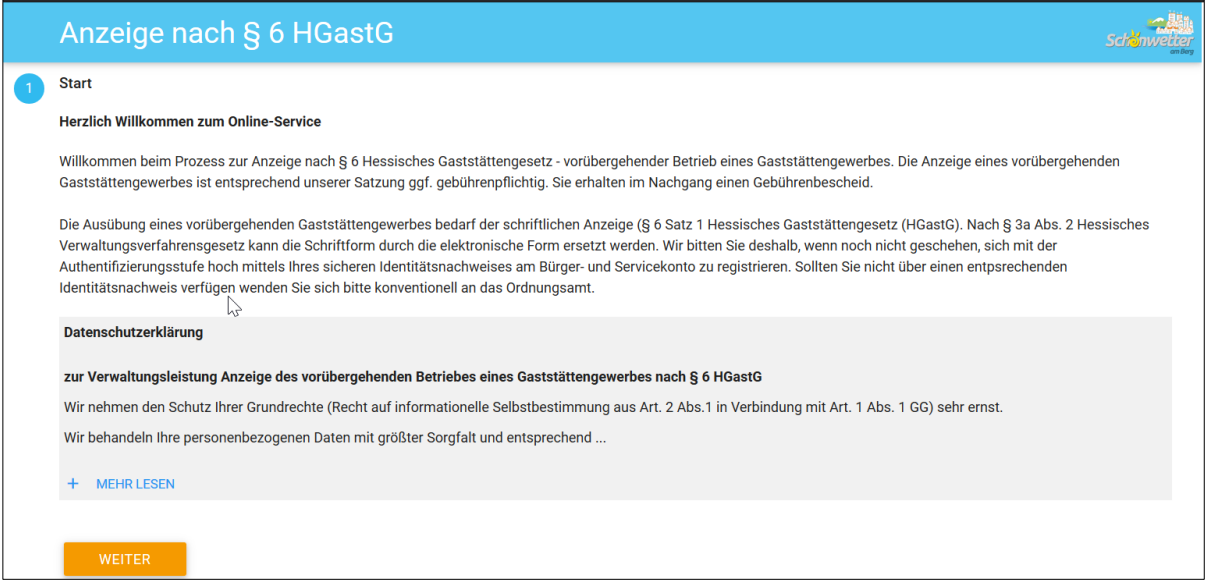

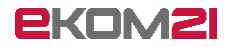

# <span id="page-3-0"></span>1.3 Anmeldung

Da die Anzeige nach § 6 HGastG ein Schriftformerfordernis enthält, ist eine Authentifizierung der Stufe 3 mit dem hessischen Bürger- und Servicekonto zwingend notwendig. Dafür muss die antragstellende Person ihren elektronischen Personalausweis vorab im Bürger- und Servicekonto hinterlegt haben.

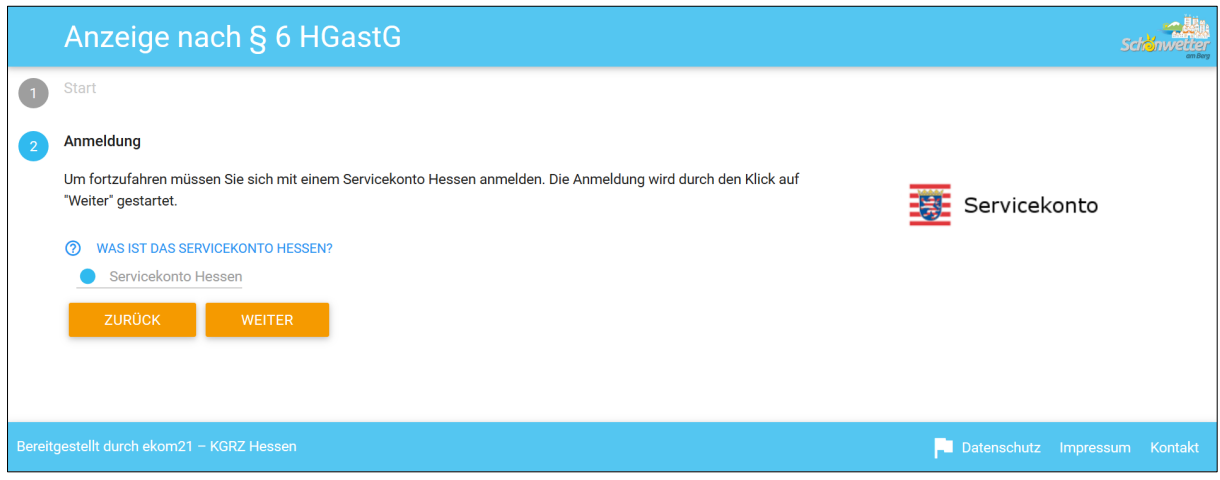

Die antragstellende Person durchläuft den Anmeldevorgang mittels Bürger- und Servicekonto.

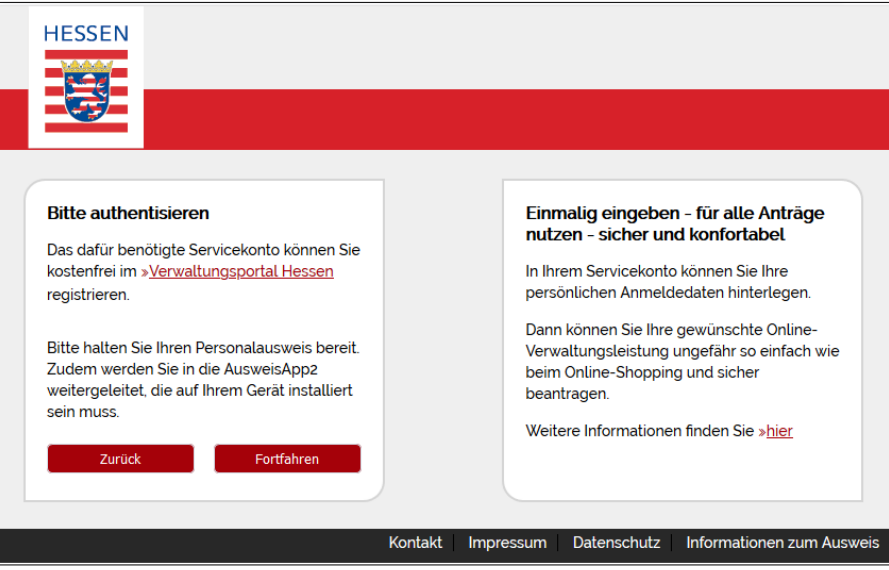

# <span id="page-3-1"></span>1.4 Daten der antragstellenden Person

civento übernimmt die persönlichen Daten der antragstellenden Person automatisch in das Webformular.

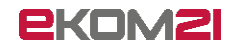

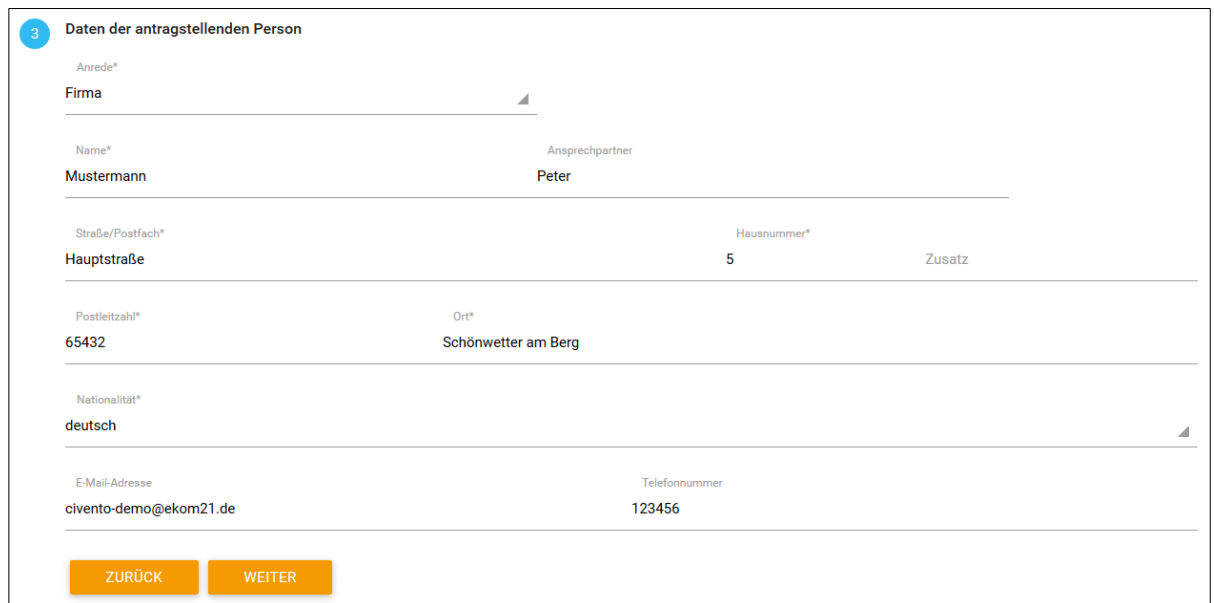

# <span id="page-4-0"></span>1.5 Angaben zur Veranstaltung

Nun macht die antragstellende Person die Angaben zu ihrer Veranstaltung.

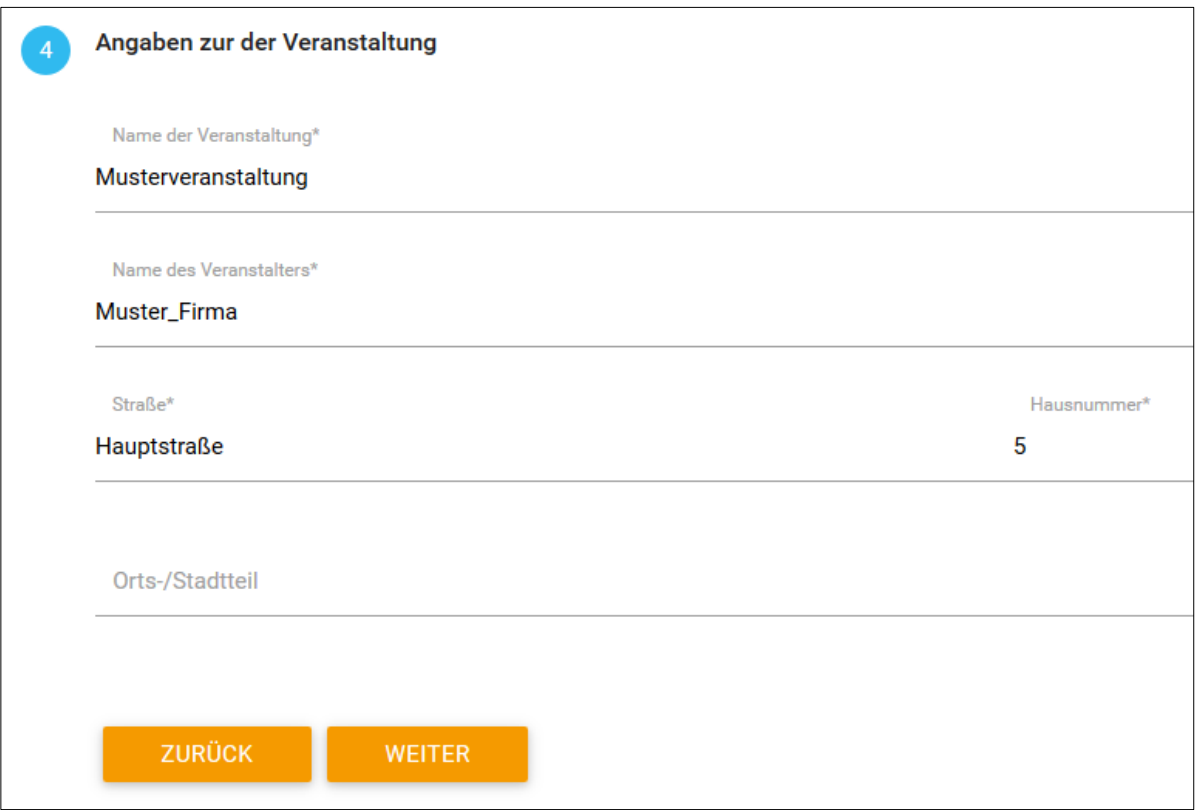

# <span id="page-4-1"></span>1.6 Weitere Angaben zu der Veranstaltung

Es sind weitere Daten zu der Veranstaltung anzugeben (Zeiten und Anzahl der Besucher)

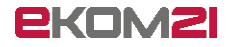

Info: Eine Anzeige nach § 6 HGastG muss bis mindestens vier Wochen vor der Veranstaltung gestellt werden. Bei nicht Einhaltung der Frist folgt eine Bestätigungsmeldung (siehe nächster Schritt).

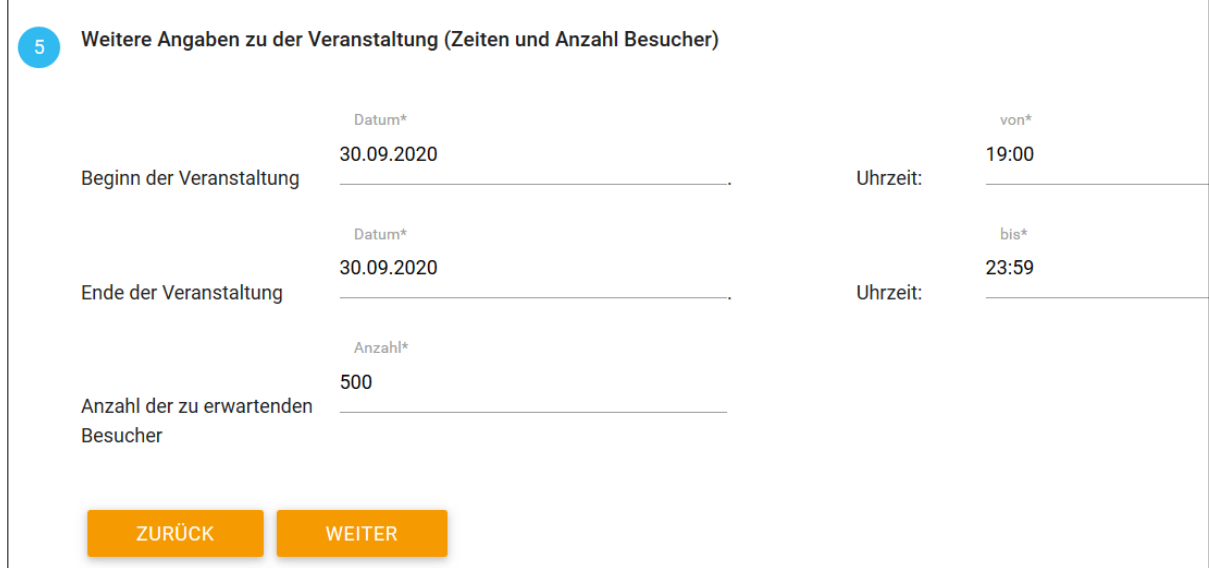

# <span id="page-5-0"></span>1.7 Bitte zukünftig Frist beachten!

Bestätigung der Kenntnisnahme über die Frist für zukünftige Anzeigen.

Dieses Feld wird nur bei Nichteinhaltung der Frist eingeblendet.

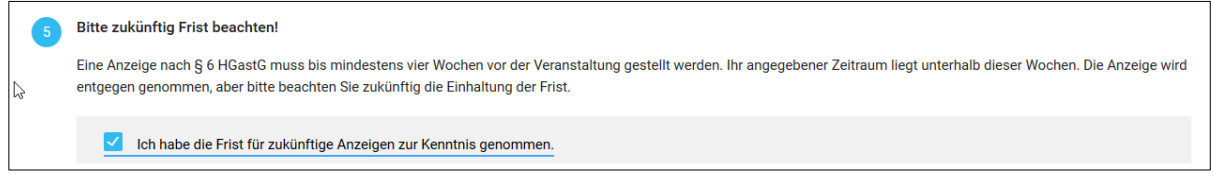

# <span id="page-5-1"></span>1.8 Angaben zu den gastronomischen Angeboten

Weitere Daten zu den gastronomischen Angeboten (Getränke und Speisen) sind anzugeben.

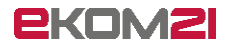

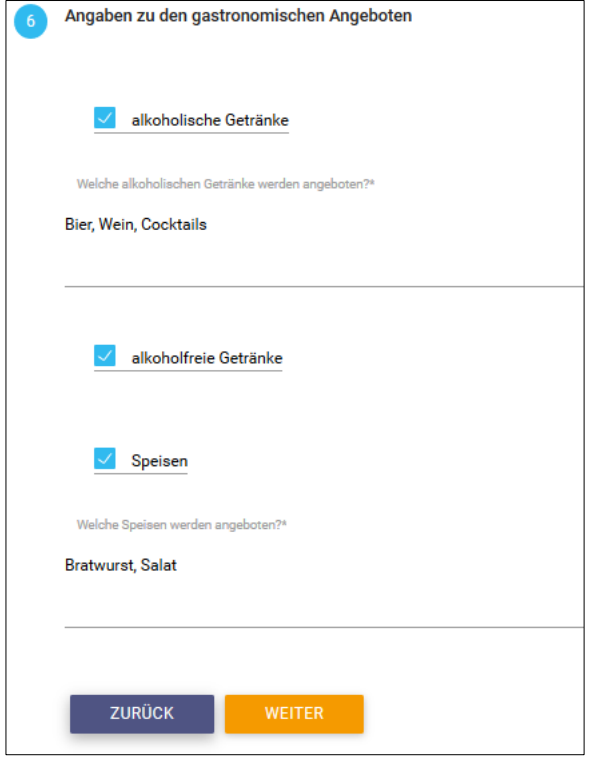

# <span id="page-6-0"></span>1.9 Zusammenfassung

Im Anschluss erhält die antragstellende Person eine Zusammenfassung, mittels der sie ihre soeben gemachten Angaben prüft.

Achtung: Wenn die antragstellende Person in diesem Schritt auf "Weiter" klickt, tätigt sie die Anzeige.

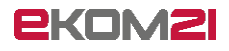

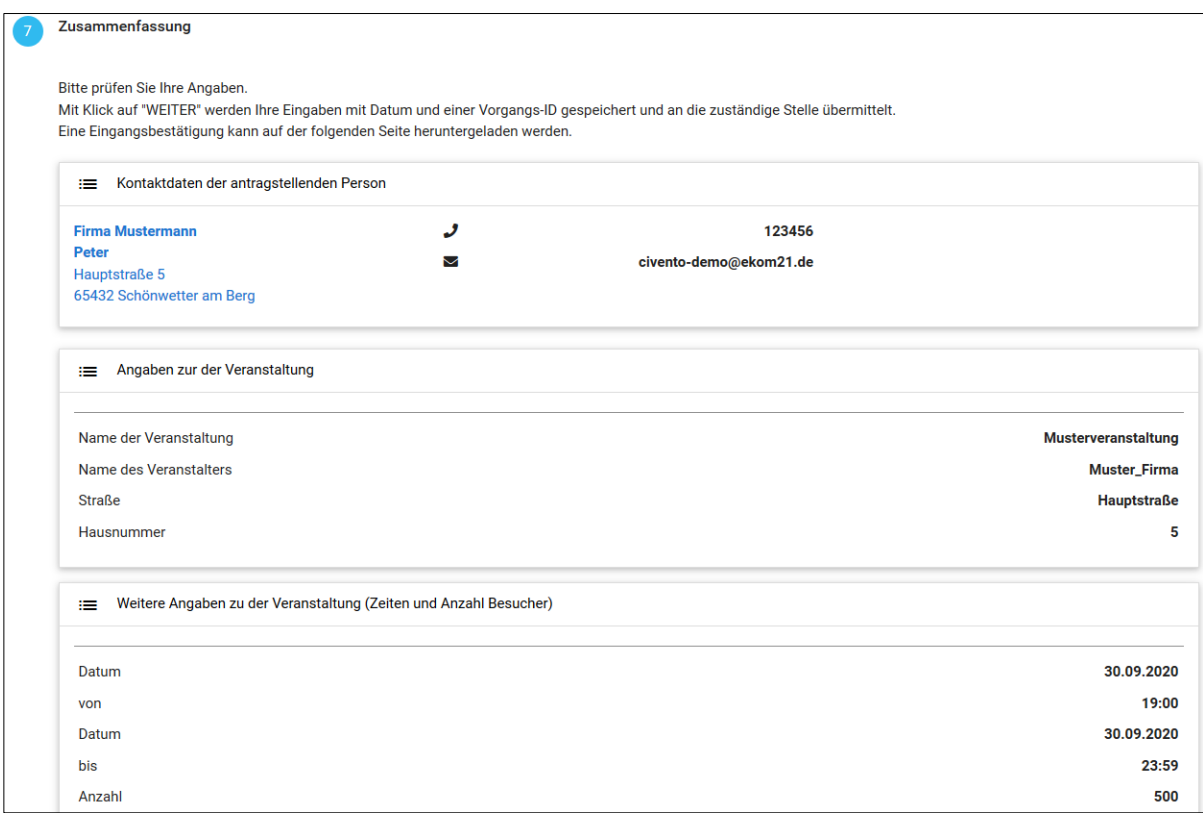

# <span id="page-7-0"></span>1.10 Download der Anzeige

Die antragstellende Person lädt ihre getätigte Anzeige als PDF herunter.

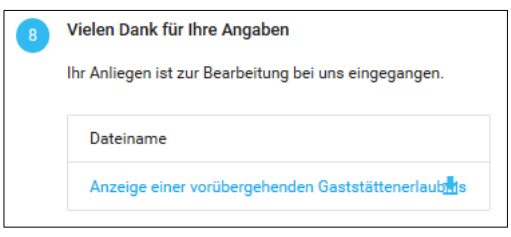

Die Anzeige enthält alle Daten, die von der antragstellenden Person zuvor eingegeben wurden.

Leitfaden: Anzeige vorübergehender Betrieb eines Gaststättengewerbes

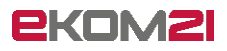

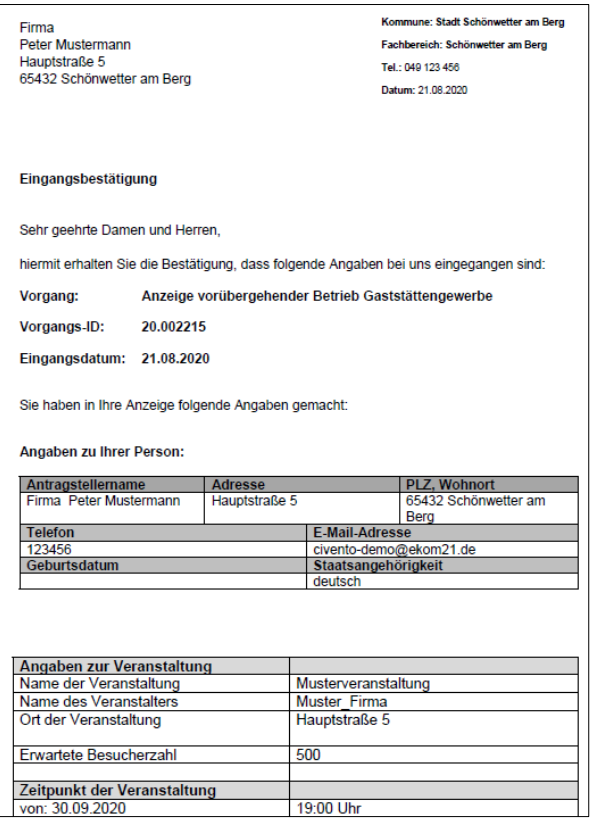

# <span id="page-8-0"></span>1.11 Automatisierte E-Mail an die Kontaktperson

Außerdem erhält die Kontaktperson eine Bestätigungsmail, in der Anmeldedaten enthalten sind. Damit kann sie sich ihre Anzeige auch im Nachgang noch herunterladen.

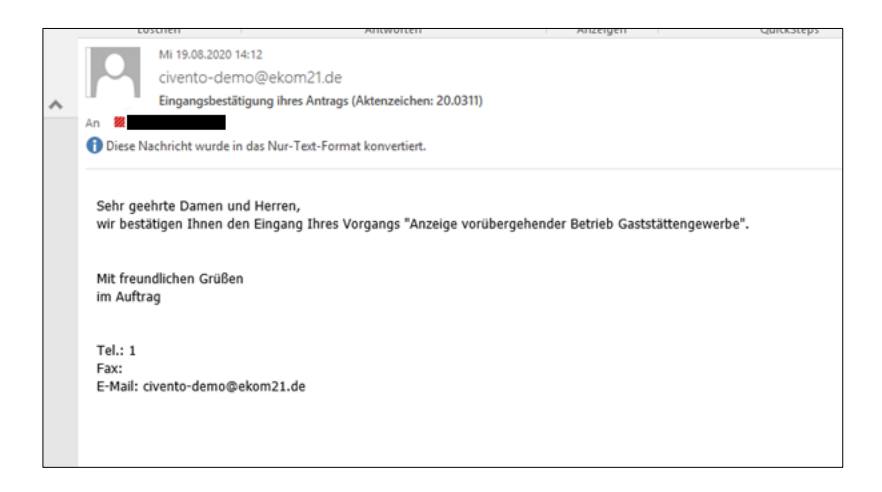

Mit dem Versand dieser E-Mail ist die Antragstellung abgeschlossen.

Die zuständige Organisationseinheit erhält eine E-Mail, in der ihr mitgeteilt wird, dass ein neuer Antrag eingegangen ist.

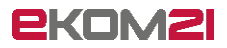

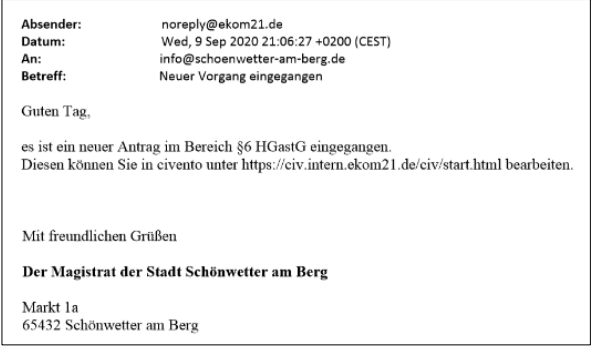

# <span id="page-9-0"></span>2 Schritt für Schritt durch die Sachbearbeitung

# <span id="page-9-1"></span>2.1 Anmeldung für die civento-Sachbearbeitung

Der Aufruf der civento-Sachbearbeitung erfolgt über folgenden Link:

<https://civ.intern.ekom21.de/civ/start.html>

Für die Benutzeranmeldung gibt die sachbearbeitende Person die zugewiesene ekom21- Benutzerkennung und das entsprechende Passwort ein.

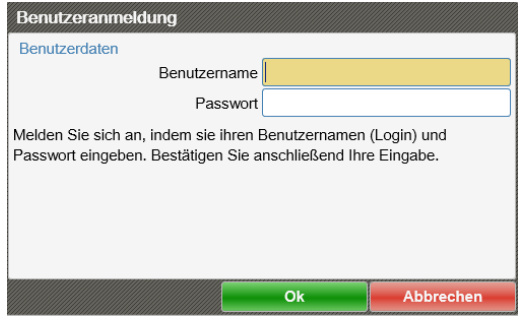

Sollte die sachbearbeitende Person Probleme mit der Anmeldung haben, steht ihr der ekom21- Kundenservice zur Verfügung:

- Tel: 06151 704-3744
- E-Mail: [kundenservice@ekom21.de](mailto:kundenservice@ekom21.de)

**Bitte beachten Sie:** Sie können die im Folgenden beschriebene digitale Sachbearbeitung nur nutzen, wenn Ihr/e Digitalisierungsbeauftragte/r diese in den Vorgangseinstellungen aktiviert hat (siehe dazu gesondertes Dokument "Vorgangseinstellungen Anzeige vorübergehender Betrieb Gaststättengewerbe"). Des Weiteren muss Ihre Kommune den Bereitstellungsprozess durchlaufen haben. Andernfalls arbeiten Sie mit dem reduzierten OZG-Profil, mit dem die sachbearbeitende Person die gestellten Anzeigen lediglich aus dem OZG-Postkorb herunterlädt und sie außerhalb von civento bearbeitet (siehe dazu gesondertes Dokument "Profile OZG-Profil und Sachbearbeiterprofil").

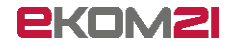

# <span id="page-10-0"></span>2.2 Vorgangsrecherche

Über die Recherche kann die sachbearbeitende Person nach Vorgängen suchen. Sie kann sich alle Vorgänge anzeigen lassen, für die Berechtigungen erteilt worden sind. Sie kann auch Vorgänge nach verschiedenen Kriterien filtern und kombinieren.

Sollen nur neu eingegangene bzw. noch zu bearbeitende Vorgänge in der Ergebnisliste angezeigt werden, wählt die sachbearbeitende Person das Suchattribut Status "in Bearbeitung".

Mit Doppelklick auf die Vorgangs-ID öffnet sie den Vorgang.

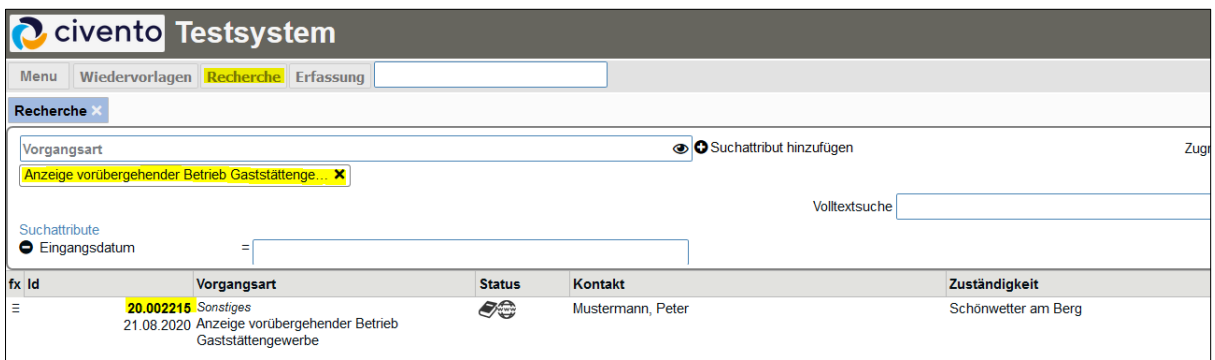

# <span id="page-10-1"></span>2.3 Vorgangsansicht

Beim Öffnen eines Vorgangs ist der Reiter "Übersicht" voreingestellt.

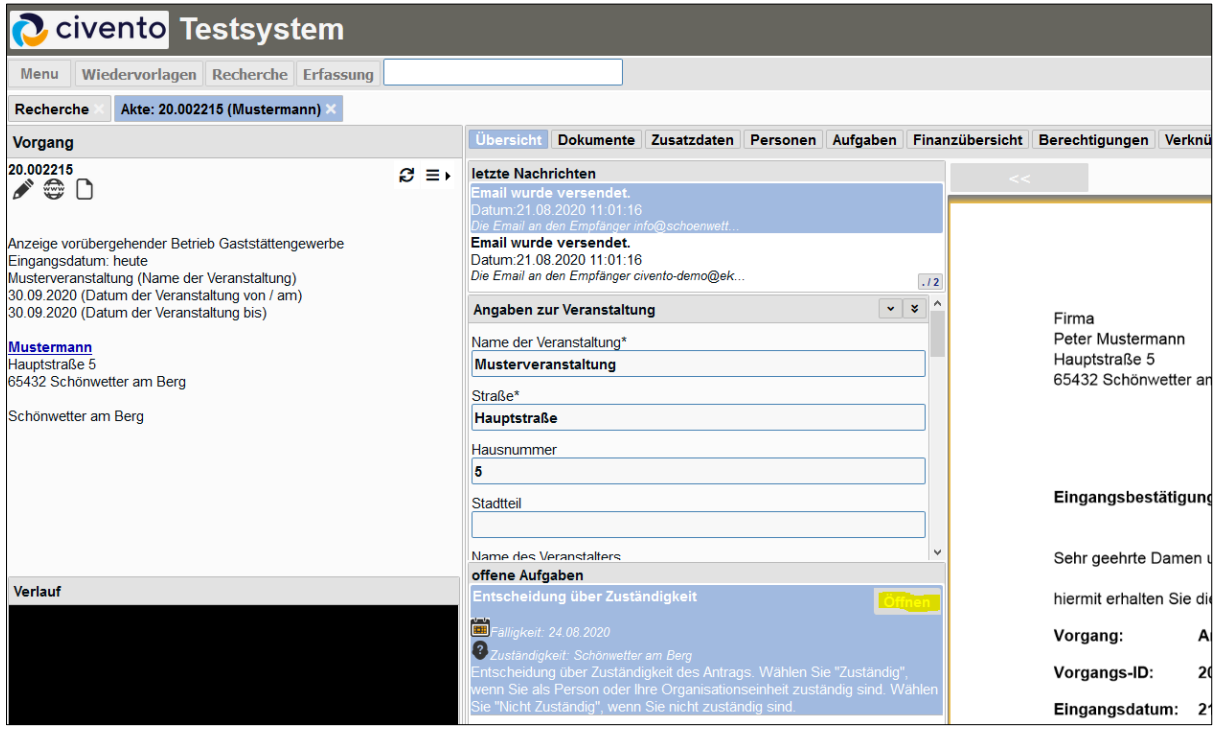

Das Vorgangsfenster gliedert sich in drei Bereiche:

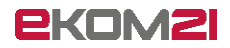

Im linken Bereich befinden sich

- der Bearbeitungsstatus,
- die Antragsdaten und
- der Verlauf des Vorgangs.

Der mittlere Bereich enthält

- Informationen zur Kommunikation,
- die Anforderungsdaten,
- die offenen Aufgaben, welche zur Bearbeitung anstehen.

Im rechten Bereich stehen die im Vorgang gespeicherten Dokumente bereit, wie zum Beispiel die Eingangsbestätigung. Die getätigte Anzeige wird rechts in der Dokumentenvorschau angezeigt. Innerhalb der Dokumente kann gewechselt werden. Es stehen verschiedene Bearbeitungsmöglichkeiten zur Verfügung.

<span id="page-11-0"></span>Die Dokumente sind auch unter dem Reiter "Dokumente" einzusehen.

#### 2.4 Entscheidung über Zuständigkeit

Die erste anstehende Aufgabe für die Vorgangsbearbeitung einer Anzeige des vorübergehenden Betriebs eines Gaststättengewerbes ist die **Entscheidung über Zuständigkeit**.

Die sachbearbeitende Person prüft, ob sie oder ihre Organisationseinheit zuständig ist oder nicht.

Die Erledigung der Aufgabe wird über "Öffnen" gestartet.

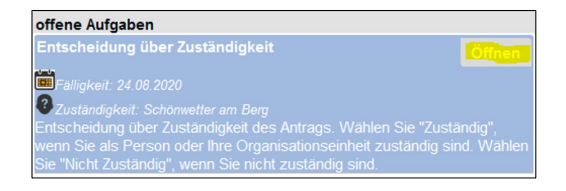

Es gibt es zwei Entscheidungsmöglichkeiten:

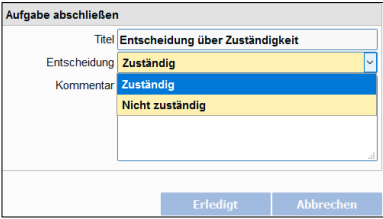

- **Zuständig**
- **Nicht zuständig**

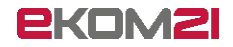

#### <span id="page-12-0"></span>2.4.1 Zuständig

Mit der Entscheidung "Zuständig" folgt die Aufgabe Entscheidung über Vollständigkeit (siehe Abschnitt [2.5\)](#page-12-2).

#### <span id="page-12-1"></span>2.4.2 Nicht zuständig

Mit der Entscheidung "Nicht zuständig" folgt die Aufgabe Entscheidung über Weiterleitung (siehe Abschnitt [2.9\)](#page-19-0).

# <span id="page-12-2"></span>2.5 Entscheidung über Vollständigkeit

Sofern die sachbearbeitende Person oder ihre Organisationseinheit zuständig ist (siehe Abschnitt [2.4\)](#page-11-0), folgt die Aufgabe **Entscheidung über Vollständigkeit**.

Die Erledigung der Aufgabe wird über "Öffnen" gestartet.

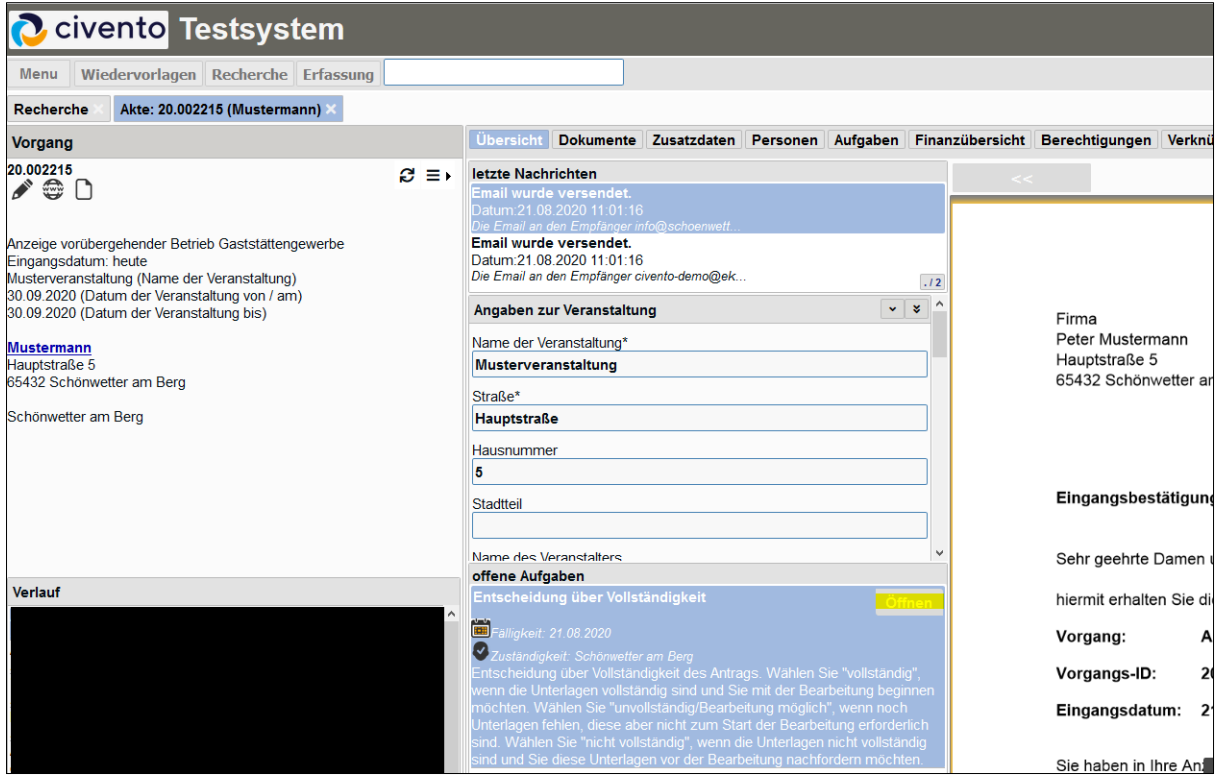

Um die Prüfung auf Vollständigkeit durchzuführen, klickt die sachbearbeitende Person auf "Zusatzdaten". Dort kann sie die durch die antragstellende Person eingegebenen Daten einsehen und prüfen.

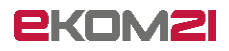

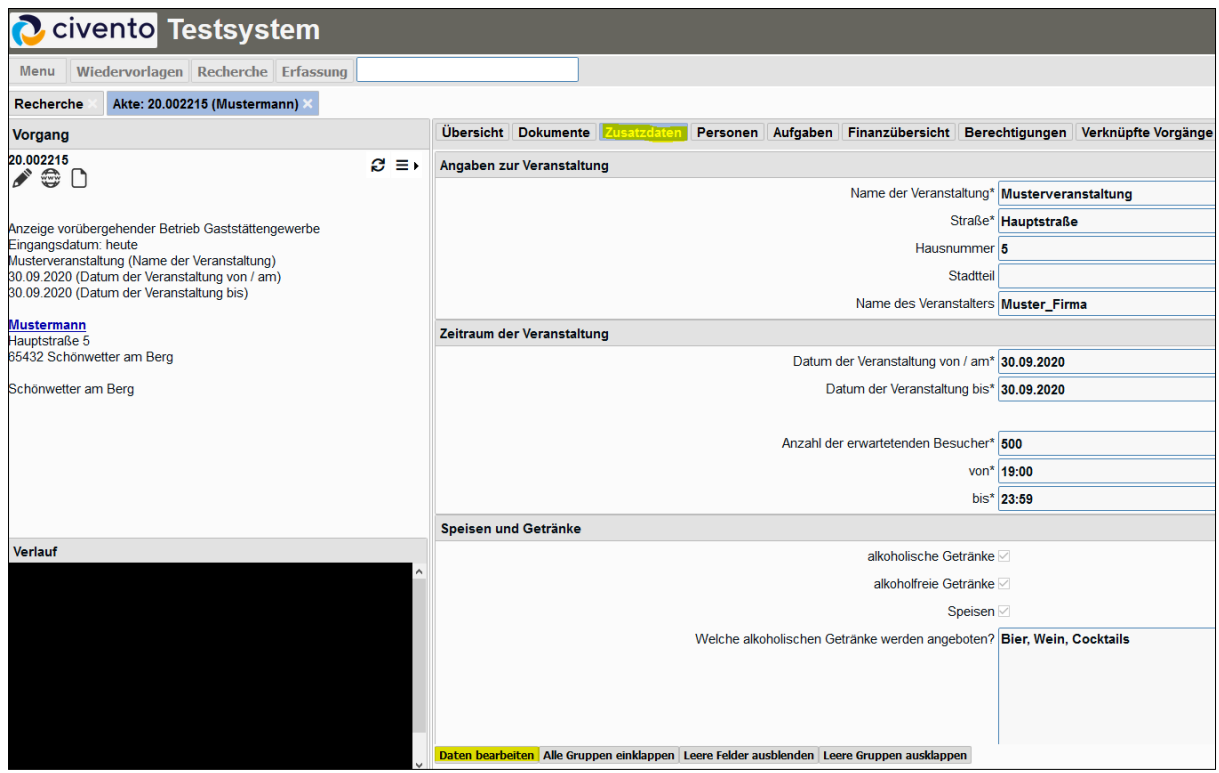

Durch Klick auf "Daten bearbeiten" ist auch die Bearbeitung der Daten möglich. Die sachbearbeitende Person bewegt sich in die "Übersicht" und entscheidet unter "Aufgabe abschließen" entsprechend.

Es gibt drei Entscheidungsmöglichkeiten:

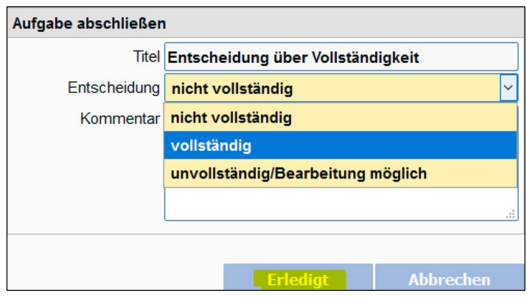

- **nicht vollständig**
- **vollständig**
- **unvollständig/Bearbeitung möglich**

#### <span id="page-13-0"></span>2.5.1 nicht vollständig

Mit der Entscheidung "nicht vollständig" folgt die Aufgabe Antragsteller bzg. fehlender **Unterlagen informieren** (siehe Abschnitt [2.7\)](#page-15-0). Anschließend folgt die Aufgabe **Posteingang zuordnen** (siehe Abschnitt [2.8\)](#page-17-0). Anschließend folgt ein Sprung zurück zur vorliegenden Aufgabe **Entscheidung über Vollständigkeit** (siehe vorliegender Abschnitt [2.4\)](#page-11-0).

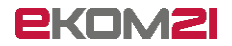

#### <span id="page-14-0"></span>2.5.2 vollständig

Mit der Entscheidung "vollständig" erhält die antragstellende Person automatisch per E-Mail eine Bestätigung darüber, dass Ihre Anzeige rechtzeitig erfolgte.

Es folgt die Aufgabe **Verteilung Informationen** (siehe Abschnitt [2.6\)](#page-14-2).

#### <span id="page-14-1"></span>2.5.3 unvollständig/Bearbeitung möglich

Mit der Entscheidung "unvollständig/Bearbeitung möglich" folgt die Aufgabe Antragsteller bzg. **fehlender Unterlagen informieren** (siehe Abschnitt [2.7\)](#page-15-0) und direkt im Anschluss die Aufgabe **Verteilung Informationen** (siehe Abschnitt [2.6\)](#page-14-2).

# <span id="page-14-2"></span>2.6 Verteilung Informationen

Wenn die eingereichten Daten vollständig sind (siehe Abschnitt [2.5\)](#page-12-2), folgt die Aufgabe **Verteilung Informationen**.

Diese Aufgabe dient dazu, die Anzeige an die gemäß § 7 HGastG vorgeschriebenen Behörden zu übermitteln.

Die Erledigung der Aufgabe wird über "Öffnen" gestartet.

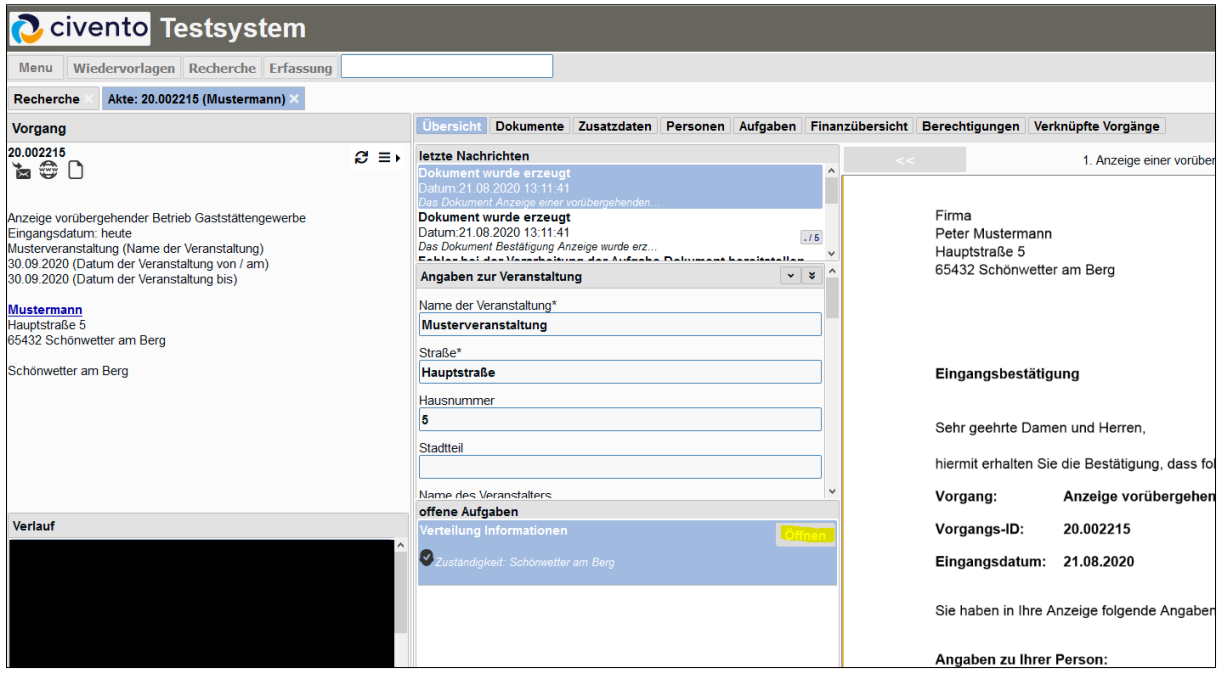

Im folgenden Fenster sind in der Mitte die E-Mail-Adressen der Behörden aufgelistet, die die Kommune in den Vorgangseinstellungen im Feld "Verteiler" definiert hat.

Die sachbearbeitende Person klickt auf "Weiter" und kann im folgenden Fenster die E-Mail an die entsprechenden Behörden anpassen.

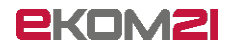

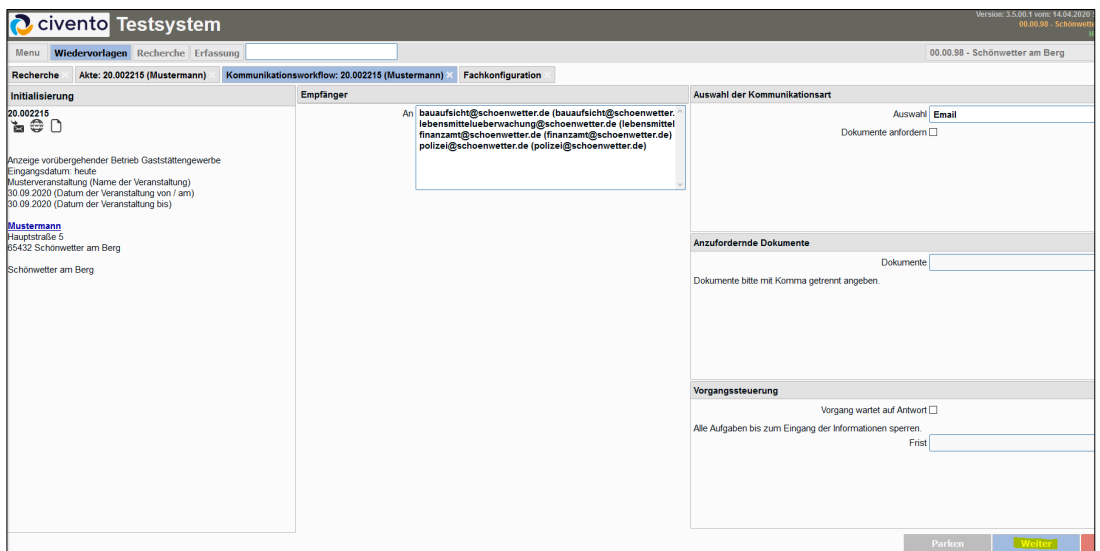

Die sachbearbeitende Person hängt die Anzeige an die E-Mail an, indem sie unter "Dokumentenliste" auf "Anzeige einer vorübergehenden Gaststättenerlaubnis" und dann auf "Hinzufügen" (einfacher Pfeil nach rechts) klickt.

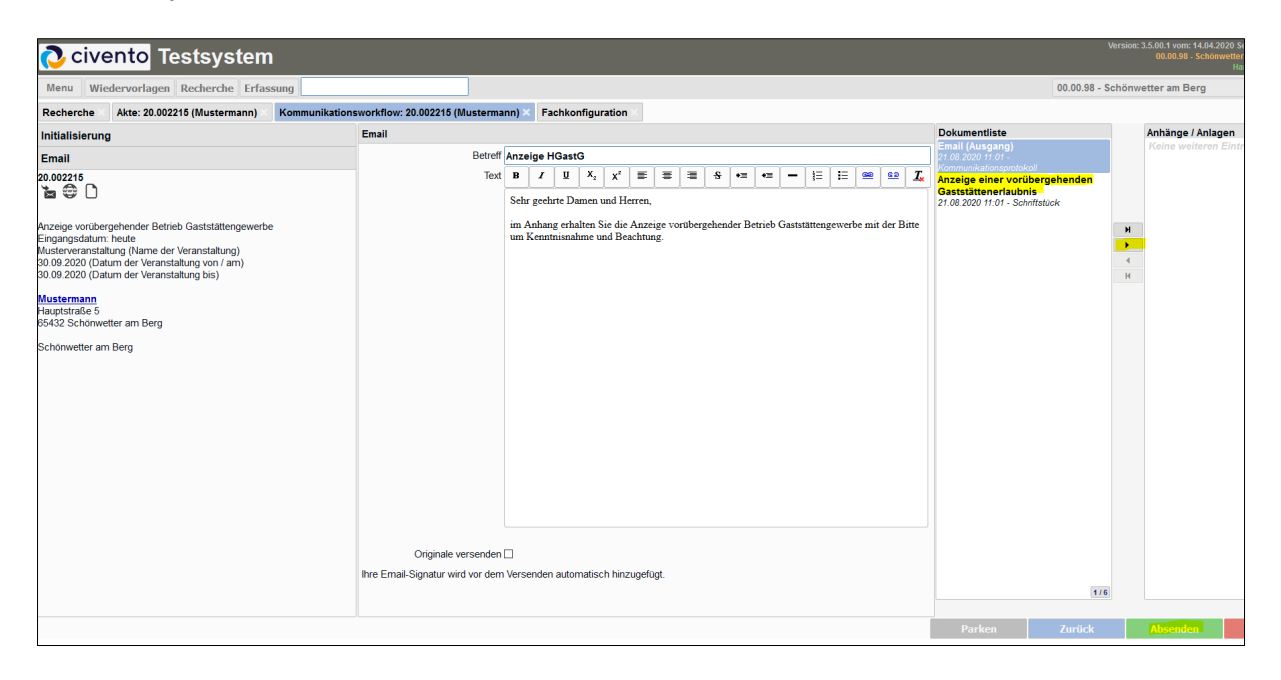

Wenn der E-Mail-Text und der Anhang vorbereitet ist, klickt die sachbearbeitende Person auf "Absenden". Daraufhin schickt civento die E-Mail an die Behörden ab.

<span id="page-15-0"></span>Hiermit ist die Vorgangsbearbeitung abgeschlossen.

# 2.7 Antragsteller bzg. fehlender Unterlagen informieren

Wenn die eingereichten Daten nicht vollständig sind (siehe Abschnitt [2.5\)](#page-12-2), folgt die Aufgabe **Antragsteller bzg. fehlender Unterlagen informieren**.

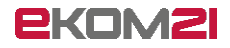

Die Erledigung der Aufgabe wird über "Öffnen" gestartet.

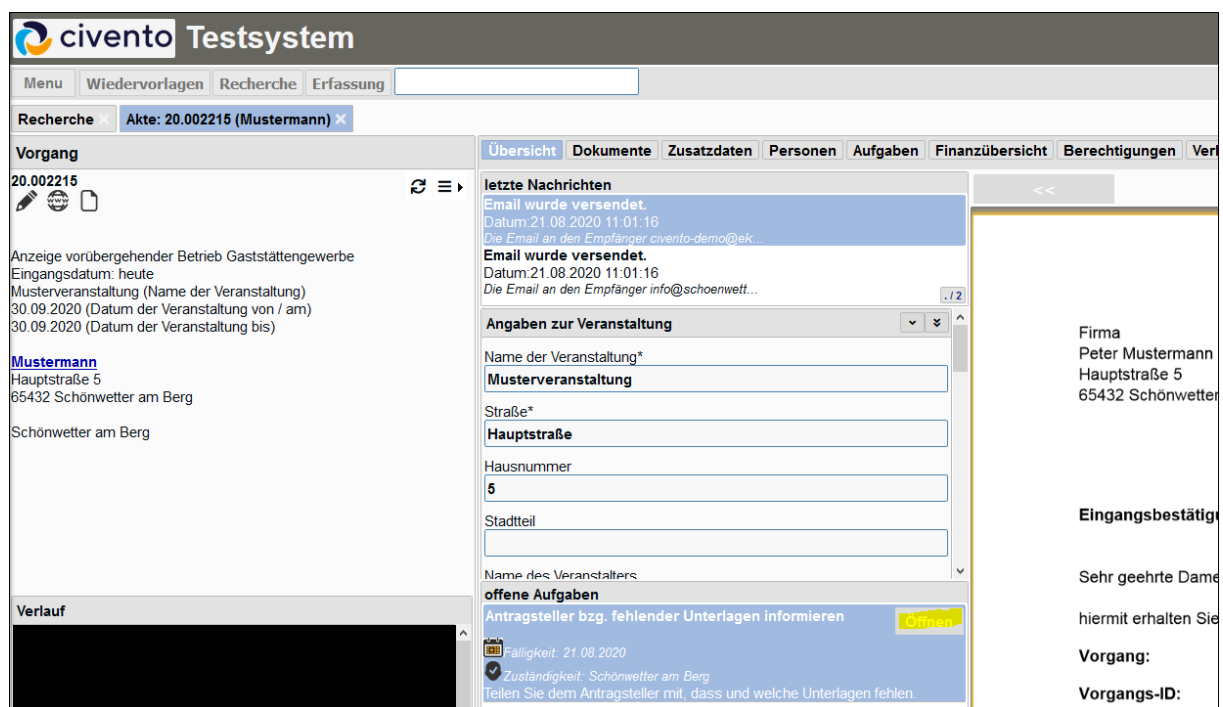

Es öffnet sich der Kommunikationsworkflow.

Sofern die sachbearbeitende Person Dokumente anfordern möchte, z. B. Identitätsnachweise, klickt sie auf "Dokumente anfordern". Dadurch enthält die E-Mail Benutzerdaten, die die antragstellende Person für den Dokumentenupload nutzen kann.

Die sachbearbeitende Person bestätigt mit "Weiter",

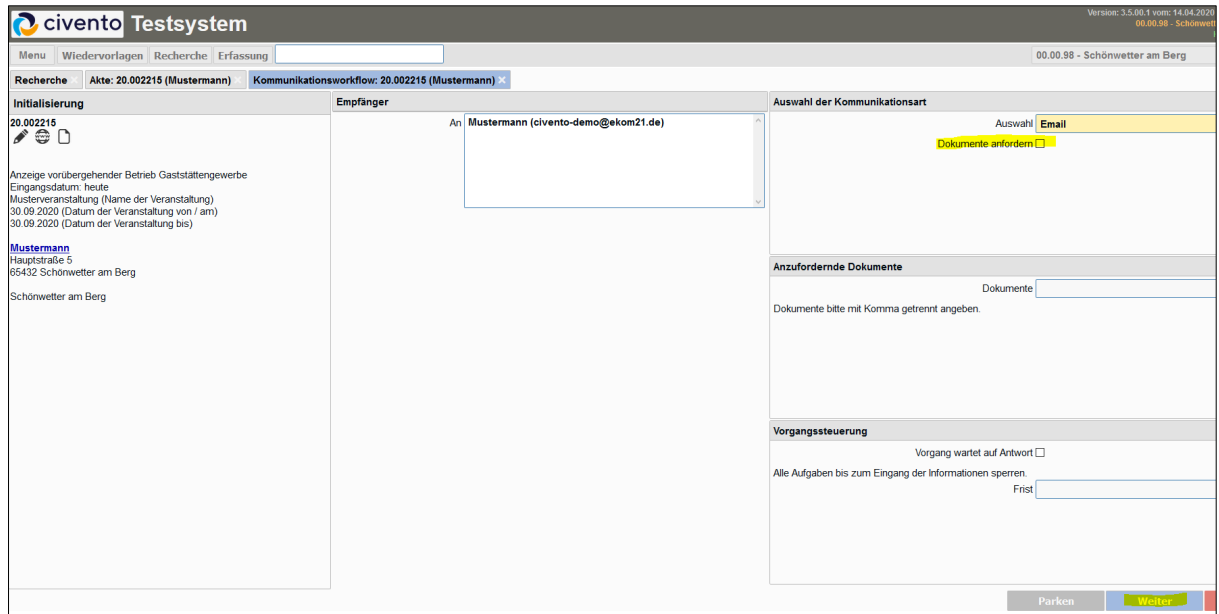

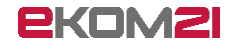

formuliert die E-Mail an die antragstellende Person und bestätigt mit "Absenden".

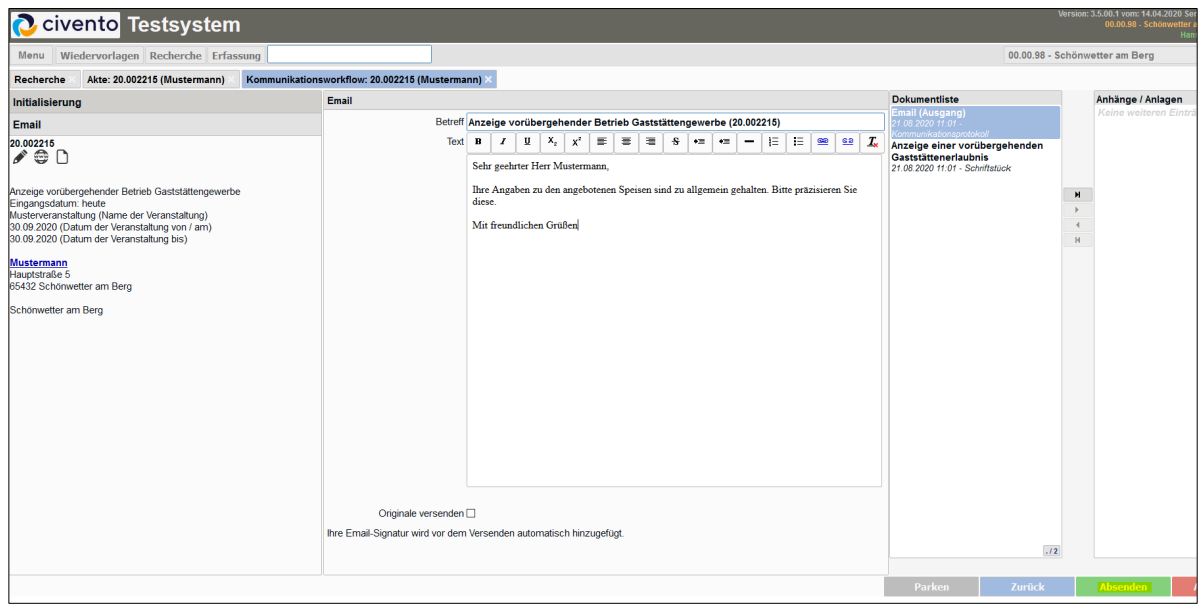

Die versendete E-Mail wird anschließend im rechten Fenster angezeigt.

Sofern bei der Aufgabe **Entscheidung über Vollständigkeit** (siehe Abschnitt [2.4\)](#page-11-0) die Entscheidung **nicht vollständig** fiel, folgt nun die Aufgabe **Posteingang zuordnen** (siehe Abschnitt [2.8\)](#page-17-0).

Sofern bei der Aufgabe **Entscheidung über Vollständigkeit** (siehe Abschnitt [2.4\)](#page-11-0) die Entscheidung **unvollständig/Bearbeitung möglich** fiel, folgt nun die Aufgabe **Verteilung Informationen** (siehe Abschnitt [2.6\)](#page-14-2).

#### <span id="page-17-0"></span>2.8 Posteingang zuordnen

Wenn die antragstellende Person Daten nachreichen muss (siehe Abschnitt [2.7\)](#page-15-0), erscheint die Aufgabe **Posteingang zuordnen**.

Sofern die antragstellende Person ein Dokument hochgeladen hat, wird dies automatisch dem Vorgang zugeordnet. Dadurch erledigt sich die Aufgabe **Posteingang zuordnen** automatisch.

Sofern eine anderweitige Rückmeldung der antragstellenden Person eingetroffen ist, z. B. per E-Mail, klickt die sachbearbeitende Person auf "Vorzeitig erledigen"

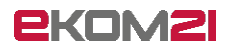

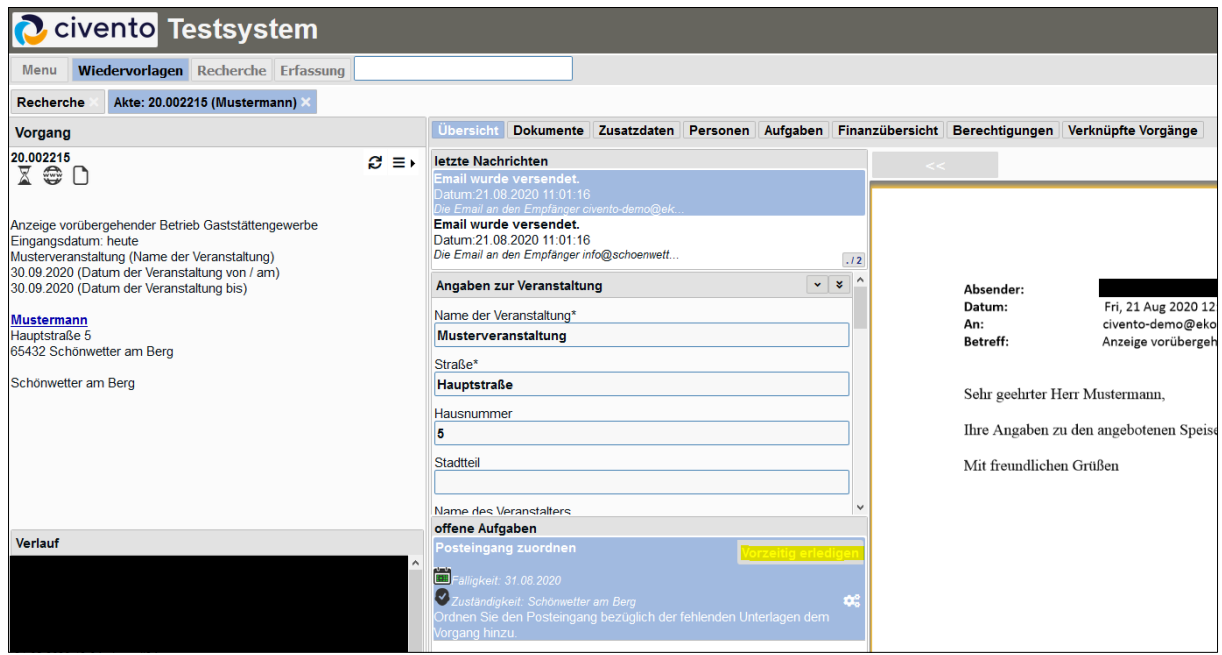

und kann nun die Rückmeldung der antragstellenden Person registrieren.

Eine eingegangene E-Mail kann die sachbearbeitende Person unter "Dokumente" hochladen, Telefonate können unter "Telefon-/Gesprächsnotiz" erfasst werden. Mittels Klick auf "Antwort registrieren" schließt die sachbearbeitende Person die Erfassung ab.

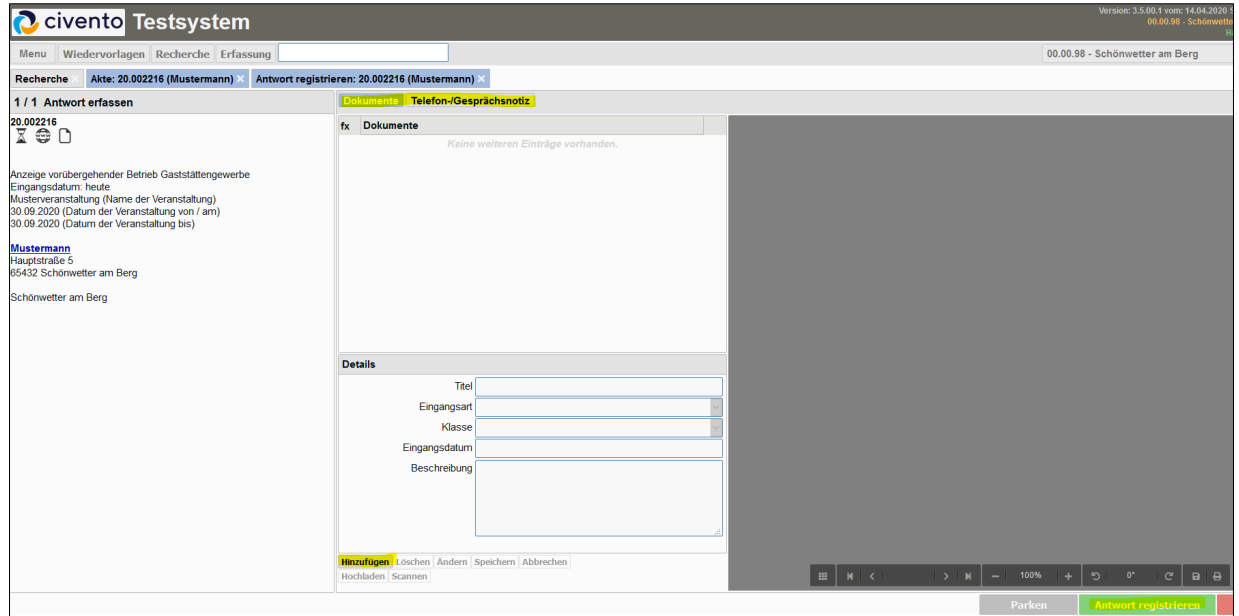

Die sachbearbeitende Person kann mittels Klick auf "Dokumente" die von der antragstellenden Person hochgeladenen Dokumente sowie die registrierten Antworten einsehen.

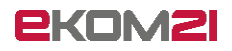

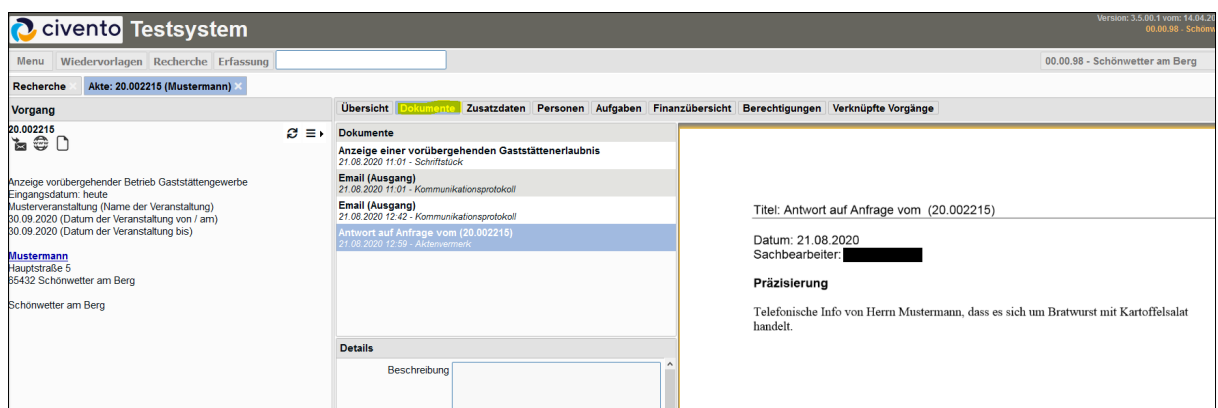

<span id="page-19-0"></span>Es folgt ein Sprung zurück zur Aufgabe **Entscheidung über Vollständigkeit** (siehe Abschnitt [2.5\)](#page-12-2).

# 2.9 Entscheidung über Weiterleitung

Sofern die sachbearbeitende Person nicht zuständig ist (siehe Abschnitt [2.4\)](#page-11-0), erscheint die Aufgabe **Entscheidung über Weiterleitung**.

O civento Testsystem Menu Wiedervorlagen Recherche Erfassung Recherche Akte: 20.002216 (Mustermann) X Übersicht Dokumente Zusatzdaten Personen Aufgaben Finanzübersicht Berechtigungen Verknüpfte Vorga Vorgang  $20.002216$  $\mathcal{C} \equiv \mathsf{F}$  letzte Nachrichten 1. Anzeig Email wurde versendet.<br>Datum:21.08.2020 13:51:25<br>Die Email an den Empfänger civento-demo@ek. Anzeige vorübergehender Betrieb Gaststättengewerbe Muzeup vor der generator betreb basistaterige<br>Eingangsdatum: heute<br>Musterveranstaltung (Name der Veranstaltung)<br>30.09.2020 (Datum der Veranstaltung bis)<br>30.09.2020 (Datum der Veranstaltung bis)  $.12$ Angaben zur Veranstaltung  $\overline{\cdot}$  is Firma Peter Mustermann <mark>Mustermann</mark><br>Hauptstraße 5 Name der Veranstaltung\* Hauptstraße 5 Musterveranstaltung 15432 Schönwetter am Berg 65432 Schönwetter am Berg Straße\* Schönwetter am Berg Hauptstraße Hausnummer 5 Eingangsbestätigung Stadtteil me des Veranstalters Sehr geehrte Damen und Herre offene Aufgaben Verlauf hiermit erhalten Sie die Bestätig 同 Vorgang: Anzeige v Vorgangs-ID: 20.002216 Eingangsdatum: 21.08.2020 Sie haben in Ihre An:  $\frac{1}{100}$ K.

Die Erledigung der Aufgabe wird über "Öffnen" gestartet.

Es gibt es drei Entscheidungsmöglichkeiten:

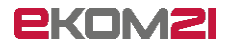

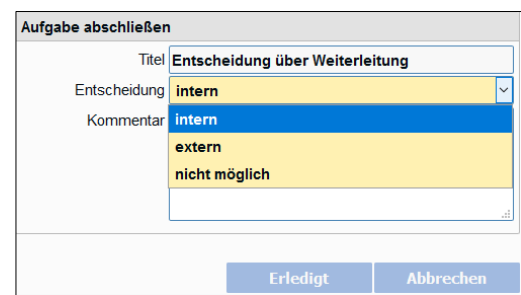

- **intern**
- **extern**
- **nicht möglich**
- <span id="page-20-0"></span>2.9.1 intern

Mit der Entscheidung "intern" folgt die Aufgabe Antragsteller bzg. Nichtzuständigkeit **informieren und Weiterleitung informieren** (siehe Abschnitt [2.10\)](#page-20-3).

#### <span id="page-20-1"></span>2.9.2 extern

Mit der Entscheidung "extern" folgt ebenfalls die Aufgabe "Antragsteller bzg. Nichtzuständigkeit **informieren und Weiterleitung informieren**" (siehe Abschnitt [2.10\)](#page-20-3).

#### <span id="page-20-2"></span>2.9.3 nicht möglich

Mit der Entscheidung "nicht möglich" folgt die Aufgabe "Antragsteller bzg. Nichtzuständigkeit **informieren**", siehe (Abschnitt [2.11\)](#page-21-0).

# <span id="page-20-3"></span>2.10 Antragsteller bzg. Nichtzuständigkeit und Weiterleitung informieren

Wenn der Vorgang intern oder weitergeleitet werden soll (siehe Abschnitt [2.9\)](#page-19-0), folgt die Aufgabe **Antragsteller bzg. Nichtzuständigkeit und Weiterleitung informieren**. Die sachbearbeitende Person klickt auf "Öffnen".

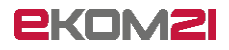

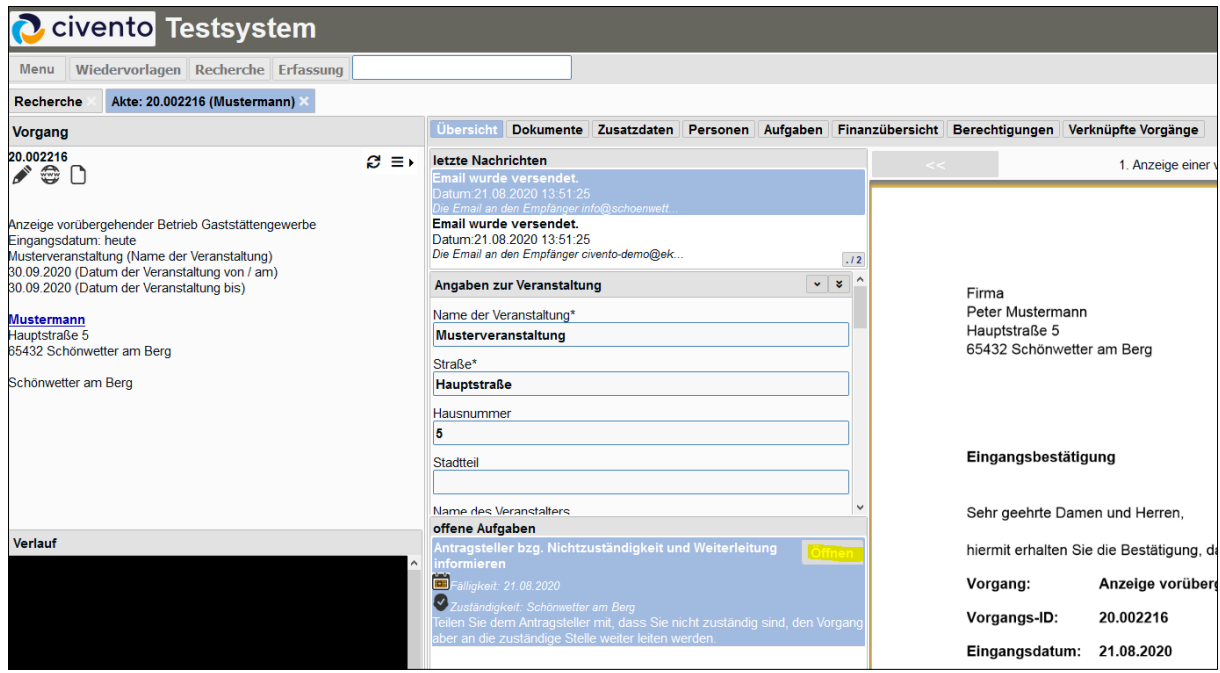

Sofern eine andere kommunale Organisationseinheit zuständig ist, informiert die sachbearbeitende Person die antragstellende Person per Kommunikationsworkflow darüber, dass eine andere Organisationseinheit zuständig ist. Anschließend leitet sie Aufgabe an die zuständige Stelle weiter.

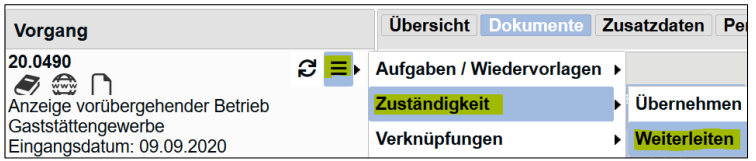

Sofern eine andere externe Stelle zuständig ist, informiert die sachbearbeitende Person die antragstellende Person per Kommunikationsworkflow darüber, dass eine andere Organisationseinheit zuständig ist. Anschließend folgt die Weiterleitung an die zuständige Stelle per E-Mail, Post etc.

<span id="page-21-0"></span>Hiermit die Vorgangsbearbeitung für die sachbearbeitende Person beendet.

# 2.11 Antragsteller bzg. Nichtzuständigkeit informieren

Sofern der Weiterleitung nicht möglich ist (siehe Abschnitt [2.9\)](#page-19-0), folgt die Aufgabe **Antragsteller bzg. Nichtzuständigkeit informieren**. Die sachbearbeitende Person klickt auf "Öffnen" und kann anschließend die antragstellende Person per Kommunikationsworkflow über die Nichtzuständigkeit informieren.

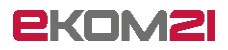

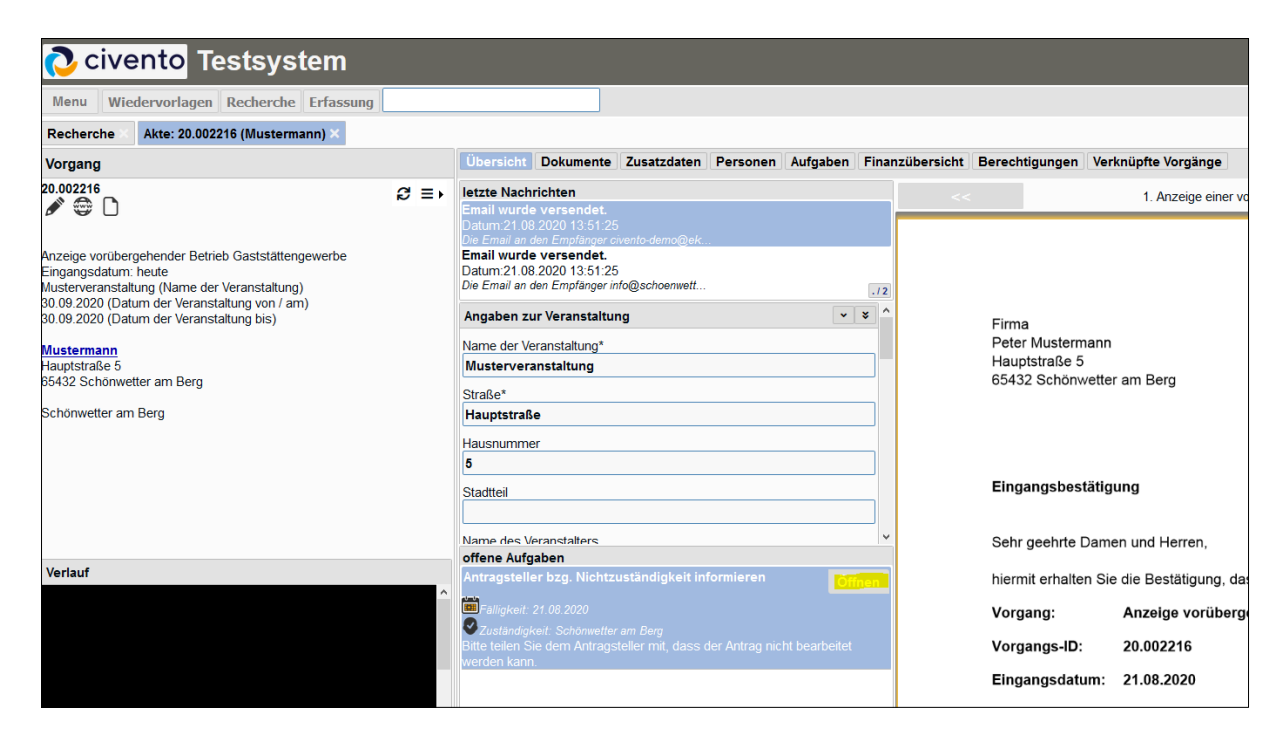

Anschließend ist der Vorgang für die sachbearbeitende Person beendet.

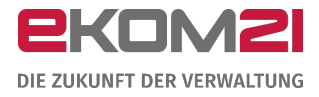

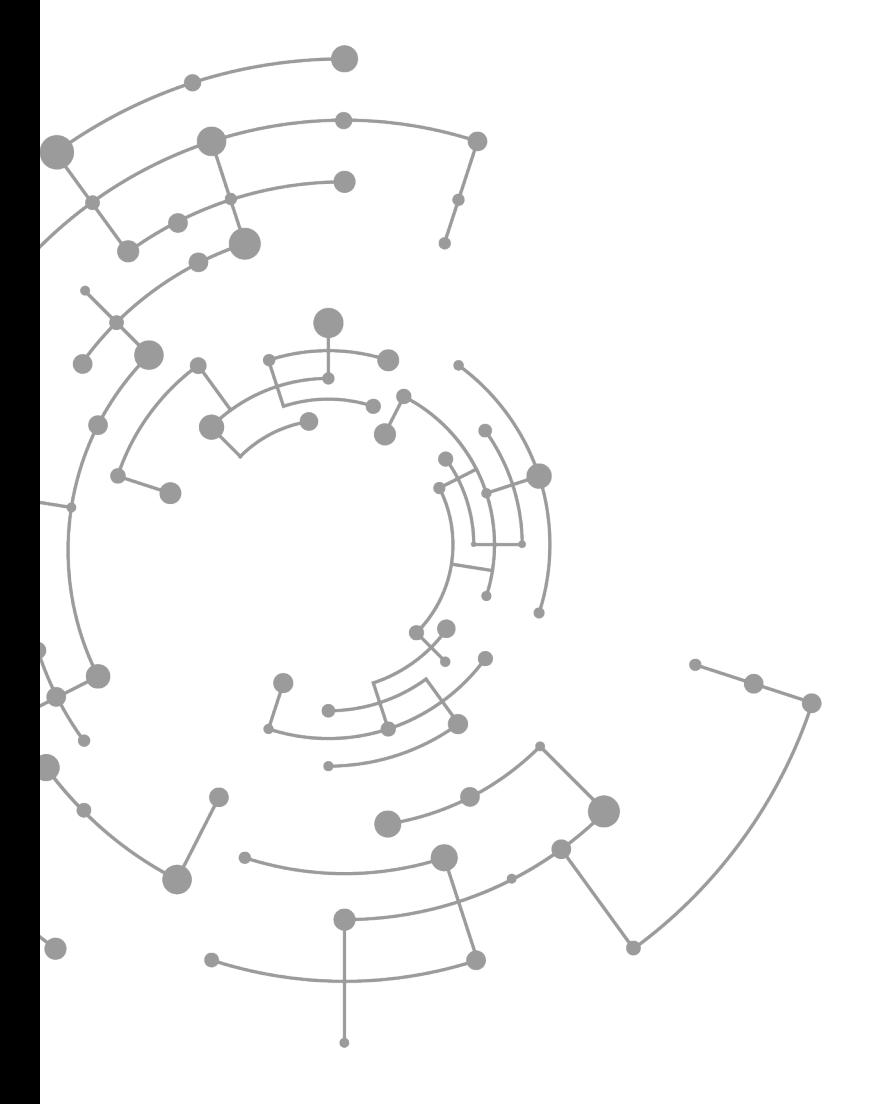

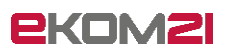

ekom21 – KGRZ Hessen Körperschaft des öffentlichen Rechts

Carlo-Mierendorff-Straße 11 35398 Gießen www.ekom21.de